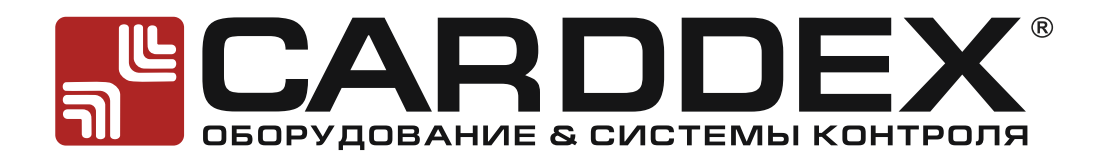

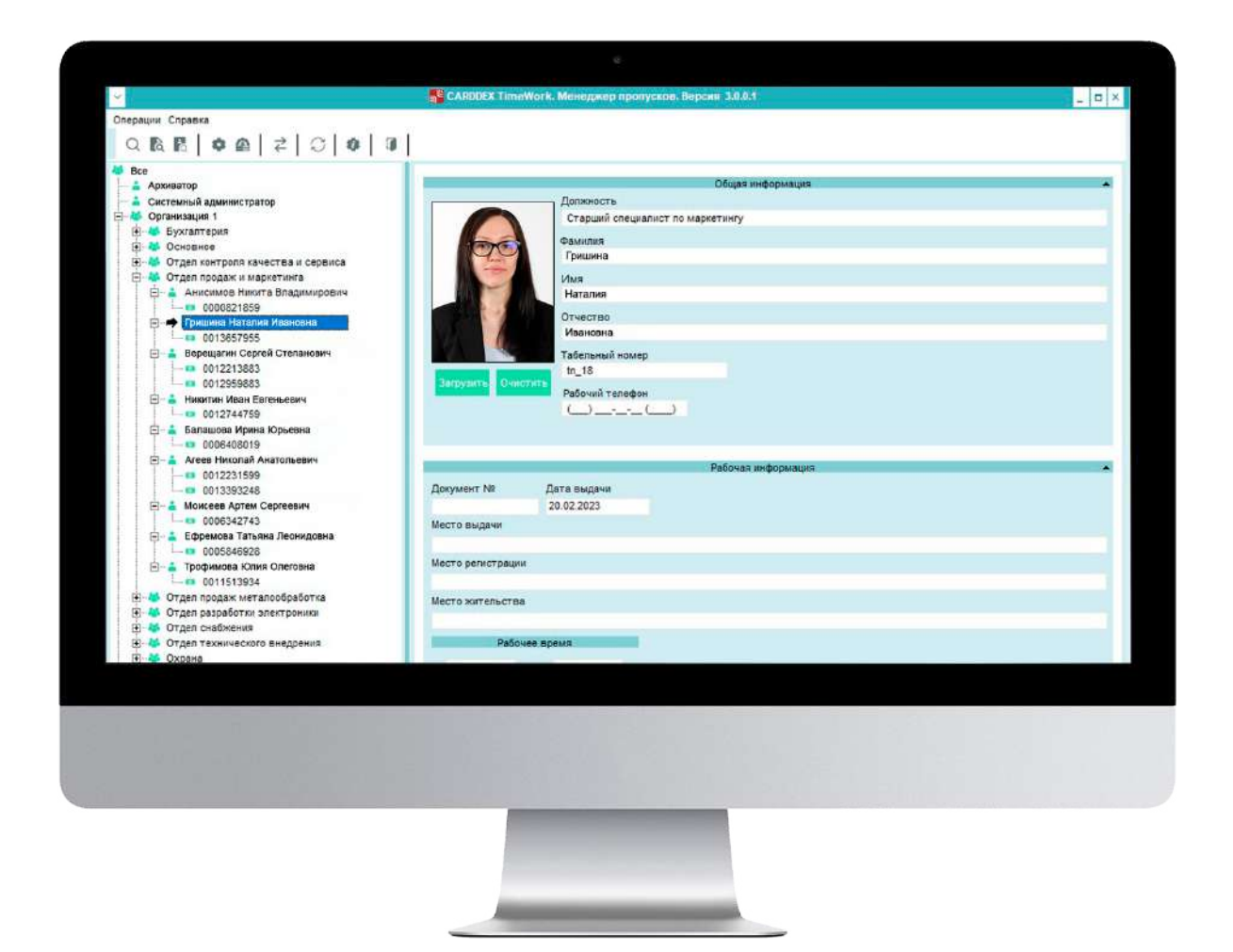

# **РУКОВОДСТВО ПО ЭКСПЛУАТАЦИИ ПРОГРАММНОГО КОМПЛЕКСА CARDDEX «TIMEWORK»**

CE PG

**POCC RU.HA36.H06653** 

# <span id="page-1-0"></span>**N°CARDDEX®**

# СОДЕРЖАНИЕ

![](_page_1_Picture_15.jpeg)

### <span id="page-2-0"></span>**ИСПОЛЬЗУЕМЫЕ ОПРЕДЕЛЕНИЯ, ОБОЗНАЧЕНИЯ И СОКРАЩЕНИЯ**

В настоящем руководстве использованы следующие термины и сокращения:

АРМ - Автоматизированное рабочее место

- БД База данных;
- ПК Персональный компьютер;
- ПО Программное обеспечение;

СКД - система контроля доступа;

Данная инструкция предназначена для персонала с уровнем доступа «Администратор системы/Пользователь».

[К СОДЕРЖАНИЮ](#page-1-0)

Учетные данные администратора по умолчанию: Логин: ADMIN; Пароль: 333.

В настоящей инструкции описан порядок работы с ПО, заведение и удаление пользователей, записями идентификаторов доступа, формированием и выгрузкой журналов событий, а также подключением и настройкой аппаратных средств контроля доступа.

<span id="page-2-1"></span>**2 ОПИСАНИЕ И ПОДГОТОВКА СИСТЕМЫ**

#### **2.1 Назначение**

Программное обеспечение CARDDEX «TimeWork» предназначено для организации систем контроля доступа на базе аппаратных средств и построен на основе клиент – серверной архитектуры.

Программное обеспечение работает в составе дверных сетевых контроллеров и электронных проходных на базе турникетов.

![](_page_2_Figure_16.jpeg)

Рисунок 2.1 Клиент-серверная архитектура

#### **2.2 Основные функции программного обеспечения CARDDEX «TimeWork»**

- 1. Контроль работоспособности, подключенного оборудования.
- 2. Журналирование событий в БД сервера
- 3. Передача событий подключенным клиентам
- 4. Организация доступа нескольких приложений к одному устройству.

5. Загрузка списка идентификаторов доступа в энергонезависимую память компонентов комплекса

[К СОДЕРЖАНИЮ](#page-1-0)

- 6. Хранилище данных за весь период работы в БД.
- 7. Предоставление пользователям удобных интерфейсов (экранных форм) для управления и обслуживания.
- 8. Обеспечение доступа пользователей на территорию по настраиваемым сценариям.
- 9. Формирование и выгрузка отчетов по заданным фильтрам.
- 10. Лицензионная защита обеспечивается аппаратным ключом Guardant.

Обновление лицензий возможно по почте, без передачи ключа.

#### $2.3$  Состав СКД

СКД состоит из следующих компонентов:

*АРМ* – рабочее место пользователя системы, на базе ПК с ОС Windows, связанное с сервером системы посредством локальной или глобыльной сети передачи данных по протоколу Ethernet В зависимости от решаемых задач для обеспечения контроля доступа в состав комплекса может входить следующие оборудование:

*Контроллеры серии «RCN»* - электронное устройство, предназначенное для построения сетевых систем контроля доступа и управления рабочим временем сотрудников, на базе двухпроводного магистрального интерфейса RS-485. Оснащен встроенным бесконтактным считывателем, поддерживающий работу с идентификаторами доступа (далее ИД) стандартов EM-Marin или Mifare. Подключение контроллеров к компьютеру производится с помощью преобразователей (конвертеров) интерфейсов RS-485/Ethernet или RS-485/USB производства CARDDEX.

*Считыватели серии «RW»*- поддерживают работу с бесконтактными ИД стандарта EM-Marin или Mifare, передача данных (номер ИД) контроллеру осуществляется посредством интерфейса Wiegand.

*Конвертер интерфейсов «CVU»* - обеспечивает прием, передачу и преобразование сигналов интерфейса USB в сигналы двухпроводного магистрального интерфейса RS-485. Один преобразователь поддерживает подключение до 16 устройств по интерфейсу RS485.

*Конвертер интерфейсов «CVE»* - устройство предназначено для обеспечения связи между сетевыми контроллерами CARDDEX серии «RCN» и сервером системы посредством приема, передачи и преобразования цифровых данных интерфейса RS-485 в Ethernet . Оснащен тремя портами RS-485 с возможностью настройки скорости для каждого из порта индивидуально.

Один конвертер обеспечивает подключение до 48 устройств, по 16 устройств на каждый порт Rs485. Обмен данными с сервером осуществляется по протоколу UDP. Настройка и конфигурирование параметров конвертора интерфейсов осуществляется при подключении по локальной сети при помощи прикладного программного обеспечения CARDDEX «Connect».

[К СОДЕРЖАНИЮ](#page-1-0)

**Настольные считыватели серии «RD»** - предназначены для получения номеров бесконтактных идентификаторов с целью их последующей регистрации программным обеспечением. Взаимодействуют с идентификаторами стандартов EM-Marin или Mifare.

*Сетевой контроллер «CBU-290»*- выполняет роль главного контроллера управления турникетом и обеспечивает контроль доступа на территорию посредством бесконтактных ИД. Номера ИД хранятся во встроенной БД, в энергонезависимой памяти контроллера. Контроллер оборудован интерфейсом, поддерживающим набор стандартов Ethernet, который предоставляет возможность работы в составе сегмента локальной сети под управлением сервера СКУД.

![](_page_4_Figure_5.jpeg)

Рисунок 2.2 Схема подключения через преобразователь «CVE»

![](_page_4_Figure_7.jpeg)

Рисунок 2.3 Схема подключения через преобразователь «CVU»

![](_page_5_Picture_0.jpeg)

![](_page_5_Figure_2.jpeg)

Рисунок 2.4 Схема подключения турникета на базе платы управления CBU-290

#### **2.4 Системные требования**

Минимальные системные требования для ПК (АРМ/сервер):

- объемом оперативной памяти 4 Гб;
- свободным пространством на жестком диске не менее 15 Гбайт

ПО совместимо со следующими операционными системами:

- $\bullet$  Windows 7 x32/x64 bit:
- $W$ indows  $10 \times 32 \times 64$  bit.

### <span id="page-5-0"></span>**3 НАСТРОЙКА СЕРВЕРА ПЕРЕД ИНСТАЛЛЯЦИЕЙ ПО**

![](_page_5_Picture_12.jpeg)

*В случае взаимодействия сервера и дверных контроллеров по линии связи Ethernet, на сервере необходимо настроить параметры сети. Сервер системы должен иметь статический сетевой IР адрес 192.168.1.3. Для обмена данными вышеуказанный адрес настроен в конвертере интерфейсов «CVE» по умолчанию, с возможностью изменения по локальной сети при помощи сервисной программы CARDDEX «Connect».*

Для настройки «Панель параметров сети необходимо:

1. На сервере зайти в «Панель управления» и выбрать пункт «Сеть и интернет»

![](_page_6_Picture_56.jpeg)

[К СОДЕРЖАНИЮ](#page-1-0)

2. В открывшемся окне перейти в раздел «Центр управления сетями и общим доступом».

![](_page_6_Picture_6.jpeg)

![](_page_7_Picture_0.jpeg)

3. В открывшемся окне перейти в раздел «Изменение параметров адаптера».

![](_page_7_Picture_3.jpeg)

[К СОДЕРЖАНИЮ](#page-1-0)

4. В открывшемся окне выбрать текущую сеть правой кнопкой мыши и перейти в раздел «Свойства».

![](_page_7_Picture_60.jpeg)

5. В открывшемся окне двойным кликом мыши выбрать компонент «IP версии 4» .

![](_page_8_Picture_38.jpeg)

8 6. В открывшемся окне выбрать пункт «Использовать следующий IP-адрес» и прописать параметры своей сети.

![](_page_8_Picture_39.jpeg)

Параметры своей сети можно запросить через командную строку с помощью команды «ipconfig»

![](_page_9_Picture_2.jpeg)

7. Далее перейти в раздел «Дополнительно» и в открывшемся окне добавить дополнительную сеть для программного комплекса, прописав IP-адрес: 192.168.1.3 и маску подсети: 255.255.255.0

![](_page_9_Picture_43.jpeg)

![](_page_9_Picture_44.jpeg)

# **FCARDDEX®**

После внесения всех параметров сети необходимо сохранить данные изменения

# ВНИМАНИЕ!

В случае взаимодействия сервера и дверных контроллеров по линии связи RS-485 необходимо установить драйвер для преобразователя USB-RS485. Драйвер возможно скачать на официальном сайте компании CARDDEX или перейдя п[о ссылке](https://carddex.ru/assets/docs/downloads/po/driver_CP2102_x64.exe)

### <span id="page-10-0"></span>**4 УСТАНОВКА ПРОГРАММНОГО ОБЕСПЕЧЕНИЯ**

Для установки программного комплекса CARDDEX «TimeWork» нужно войти в операционную систему с правами администратора.

Скачать инсталлятор возможно на официальном сайте компании CARDDEX или перейдя по [ссылке](https://carddex.ru/assets/docs/reliz-kontrollery/PO/CARDDEX-TimeWork-installer.zip)

Для установки программного обеспечения необходимо запустить файл установки от имени администратора Carddex\_setup\_X.X.X.X.exe (где X – номер версии устанавливаемого ПО).

В процессе установки по порядку будут следовать окна:

1. «Выбор папки установки» - по умолчанию путь указан C:\Program Files (x86)\Carddex. При необходимости можно изменить папку установки, нажав кнопку «Обзор». Для перехода к следующему окну необходимо нажать «Далее».

![](_page_10_Picture_80.jpeg)

2. «Выбор компонентов». Из выпадающего списка выберите нужный вариант и нажмите «Далее»

[К СОДЕРЖАНИЮ](#page-1-0)

![](_page_11_Picture_56.jpeg)

При установке программы на сервере необходимо выбрать полную установку.

В случае, если программа устанавливается на клиентское место, необходимо нажать «Выборочная установка» и указать в списке ниже «Приложения пользователя», а также «СУБД FireBird 2.5.9»

![](_page_11_Picture_57.jpeg)

**NCARDDEX®** 

3. «Выбор папки». В меню «Пуск» по умолчанию создается новая папка и называется «CARDDEX TimeWork» При необходимости можно изменить папку, нажав кнопку «Обзор». Для перехода к следующему окну необходимо нажать «Далее»

[К СОДЕРЖАНИЮ](#page-1-0)

![](_page_12_Picture_40.jpeg)

4. «Выбор дополнительной задачи». На данном этапе установки можно дополнительно создать папку с ярлыками на рабочем столе. Для перехода к следующему окну необходимо нажать «Далее»

![](_page_12_Picture_41.jpeg)

5.«Установка». Программа готова начать установку программного комплекса. Нажмите «Установить», чтобы продолжить, или «Назад», если вы хотите изменить опции установки. По окончании процесса появится окно «Завершение мастера установки CARDDEX TimeWork.», в котором нужно нажать кнопку «Завершить». Установка программы успешно завершена.

![](_page_13_Picture_38.jpeg)

### <span id="page-13-0"></span>5 ЛИЦЕНЗИЯ

Лицензионный файл кеу. По необходимо скопировать в системную папку программного комплекса (по умолчанию путь до папки: C:\Program Files (x86)\Carddex).

#### 5.1. Проверка правильной работы приложения CarddexControl.exe с файлом лицензий

Запустите приложение CarddexControl.exe и выполните чтение файла лицензий.

![](_page_13_Picture_39.jpeg)

К СОДЕРЖАНИЮ

При первом запуске приложения CarddexControl.exe может потребоваться настройка подключения к БД (см. пункт 6).

[К СОДЕРЖАНИЮ](#page-1-0)

Если все настройки выполнены правильно, то откроется содержимое файла лицензий.

![](_page_14_Picture_58.jpeg)

Если настройка выполнена с ошибками, то содержимое не отображается.

![](_page_14_Picture_6.jpeg)

При выявлении ошибки во взаимодействии приложения CarddexControl.exe с файлом лицензий необходимо убедиться, что:

[К СОДЕРЖАНИЮ](#page-1-0)

файл лицензии key.lic расположен в той же папке, что и приложение CarddexControl.exe, перейдя в системную папку программного комплекса (по умолчанию путь до папки: C:\Program Files (x86)\Carddex).

![](_page_15_Picture_4.jpeg)

 файл лицензии key.lic содержит в себе номера сетевых контроллеров, перейдя в системную папку программного комплекса и открыть файл лицензии в текстовом редакторе.

Program Files (@SRCardder/Josufic - Notebad+ These Times Dos. Kapperson Contentate Onger Worrpresent Margon Partyce Traines Bosser ?<br>1日のこの山本語館(なの)身体を行かれている[1] 2011 | 2012 | 2012 | 2012 | 2013 | 2022 | 2013 | 2013 | 2013 | 2013 | 2013 | 2014 | neyle (3) 

в разделе LicenseKey файла appsettings.json указано значение:

BT3Mys/tJcs0u3idbbYg8W7FYTyvNPDBPVnJdxqCj7s=, открыв файл appsettings.json в текстовом редакторе.

![](_page_16_Picture_0.jpeg)

16

![](_page_16_Picture_49.jpeg)

[К СОДЕРЖАНИЮ](#page-1-0)

Если все параметры настроены верно, но содержимое файла лицензии не отображается необходимо обратиться в отдел технической поддержки.

## <span id="page-16-0"></span>**6 НАСТРОЙКА ПОДКЛЮЧЕНИЯ К БД**

Для настройки подключения к БД необходимо:

- 1. Запустить модуль программного комплекса CarddexControl от имени администратора
- 2. Нажать на кнопку в нижней части окна «Настройки подключения к БД»

![](_page_16_Picture_50.jpeg)

3. В открывшемся окне указать путь до БД, нажав кнопку «Открыть» и вписать данные учетной записи

К СОДЕРЖАНИЮ

![](_page_17_Picture_38.jpeg)

По умолчанию путь до БД - C:/Program Files (x86)/Carddex/SHIELDPRO.gdb

Учетная запись для подключния к БД:

пользователь: sysdba

пароль: temp

Удостоверьтесь в успешном подключении к БД. При успешном соединении, примите соединение с БД.

![](_page_17_Picture_39.jpeg)

# **NCARDDEX®**

Программный комплекс Carddex «Тime work»

### <span id="page-18-0"></span>**7 НАСТРОЙКА СЕТЕВЫХ КОНТРОЛЛЕРОВ В СИСТЕМЕ**

Для настройки контроллеров необходимо:

1. Запустить модуль программного комплекса «Конфигуратор СКУД» и авторизоваться под учетной записью администратора (см. п.1)

[К СОДЕРЖАНИЮ](#page-1-0)

![](_page_18_Picture_60.jpeg)

2. Выбрать правой кнопкой мыши раздел «Устройства» и нажать «Добавить устройство»<br>-

![](_page_18_Picture_7.jpeg)

3. В открывшемся окне, вписать название устройства, выбрать сервер из выпадающего списка и сохранить указанные данные.

![](_page_19_Picture_40.jpeg)

![](_page_19_Picture_3.jpeg)

*Сервер по умолчанию зарегистрирован и настроен, изменение IP-адреса и порта не рекомендуется.*

4. В сохраненном устройстве, переименовать двери с указанием направления прохода, выбрав поочередно каждую дверь устройства правой кнопкой мыши и нажать на «Переименовать».

![](_page_19_Picture_41.jpeg)

[К СОДЕРЖАНИЮ](#page-1-0)

![](_page_19_Picture_10.jpeg)

# **NCARDDEX®**

#### ВНИМАНИЕ!  $\sqrt{1}$

**7** *считыватель серии «RW». Считыватель №0 – встроенный считыватель в контроллере, считыватель 1 – внешний* 

[К СОДЕРЖАНИЮ](#page-1-0)

5. В открывшемся окне, указать новое имя и сохранить изменения.

![](_page_20_Picture_57.jpeg)

![](_page_20_Picture_6.jpeg)

*Добавление дверей в категорию доступа «Вездеход» и группы устройств происходит автоматически, с возможностью редактирования.*

6. Запустить модуль CARDDEX Control от имени администратора. В колонке «Контроллер СКУД» выводится список контроллеров из БД СКУД, которые были добавлены в модуле «Конфигуратор».

![](_page_21_Picture_0.jpeg)

![](_page_21_Picture_1.jpeg)

![](_page_21_Picture_37.jpeg)

- 7. Выбрать необходимое устройство и перейти в раздел «Меню».
- 8. В открывшемся окне перейдите в раздел «Конфигурировать контроллеры».

![](_page_21_Picture_38.jpeg)

9. В настройках укажите параметры, которые соответствуют подключенному устройству и сохраните.

![](_page_22_Picture_1.jpeg)

![](_page_22_Picture_50.jpeg)

### Параметры по умолчанию для сетевых дверных контроллеров серии RCN

1. Обмен данными через конвертер интерфейсов «СVE»: Протокол работы: ЕСП IP адрес: 192.168.1.100 Порт: 7000 **Номер: 2** Диапазон значения от 1 до 3. Данный параметр соответствует номеру канала интерфейса RS-485 на конвертере «СVE», задействованному для подключения. Разъем «ХРЗ» соответствует каналу №3, разъем «ХР5» соответствует каналу №2, «ХР7» соответствует каналу №1. **Тип подключения: UDP** 

2. Обмен данными через конвертер интерфейсов «CVU» Протокол работы: ЕСП Номер: 3 (для примера) Имя СОМ порта: com3 (для примера) Тип подключения: СОМ порт Цифровое значение номера и имени СОМ порта зависит от номера конвертера в диспетчере устройств в ОС Windows.

![](_page_23_Picture_0.jpeg)

![](_page_23_Picture_14.jpeg)

![](_page_23_Picture_15.jpeg)

![](_page_24_Picture_1.jpeg)

#### **Параметры по умолчанию для турникета на базе сетевого контроллера «CBU-290»**

[К СОДЕРЖАНИЮ](#page-1-0)

Протокол работы: CBU IP адресс: 192.168.1.100 Порт: 7001 Серийный номер: указан на контроллере «CBU-290». Данный параметр указывается без первой латинской буквы «S»

Серийный номер HEX: автоматически вычисляется системой при вводе серийного номера

![](_page_24_Picture_98.jpeg)

Сетевые контроллеры успешно настроены в программном комплексе. Состояние настроенного контроллера возможно проверить в разделе «Состояния».

### <span id="page-24-0"></span>**8 ДОПОЛНИТЕЛЬНЫЕ ВОЗМОЖНОСТИ МОДУЛЯ «CARDDEX CONTROL»**

1. Принудительная синхронизация времени устройств с временем сервера.

Для настройки данного параметра необходимо кликнуть на устройство в списке и нажать на кнопку «Синхронизировать время».

2. Автоматическая синхронизация времени устройств с временем сервера выполняется по внутренним алгоритмам ПО 1 раз в 24 часа

3. Запись карт (запись пользовательских карт из БД)

Для записи карт необходимо кликнуть на устройство в списке и нажать на кнопку «Записать все карты».

4. Функция дистанционного управления точкой доступа (дверной контроллер, турникет).

5. Ознакомиться с версией прошивки, состоянием, количестве карт в памяти и их статусе синхронизации при удалении/добавлении.

#### <span id="page-25-0"></span>**9 МОДУЛЬ «КОНФИГУРАТОР»**

#### <span id="page-25-1"></span>**9.1 Временные зоны**

Для записи временных зон необходимо:

- выбрать «Временные зоны» правой кнопкой мыши и нажать«Добавить временную зону»;
- в открывшемся окне указать название и временной интервал доступа (по умолчанию выбран круглосуточный интервал);
- нажать на кнопку «Сохранить».

#### **9.2 Праздники**

Для добавления праздника необходимо:

- правой кнопкой мыши выбрать «Праздники» и нажать «Добавить праздник»;
- указать название и выбрать день и месяц;
- нажать кнопку «Сохранить».

#### **9.3 Категории доступа**

Категория доступа представляет собой перечень точек прохода с указанием временной зоны (временного интервала), когда проход разрешен.

Каждой точке прохода может быть задана одна временная зона.

Проход будет разрешен, если текущие дата и время соответствуют условиям интервала.

#### **Для создания категории доступа необходимо:**

- выбрать «Категории доступа» правой кнопкой мыши;
- в открывшемся меню выбрать «Добавить категорию»;
- ввести название категории доступа и нажать кнопку «Сохранить»;
- выбрать сохраненную категорию правой кнопкой мыши и нажать «Добавить дверь в категорию»;
- в открывшемся окне из списка выбрать дверь и нажать «Добавить»;
- добавить временную зону в категорию доступа правой кнопкой мыши.

### <span id="page-25-2"></span>**10 МОДУЛЬ «МЕНЕДЖЕР ПРОПУСКОВ»**

Данный модуль предназначен для ведения кадровой информации о персонале с возможностью формирования древовидной структуры Организации (Организация-> Отдел-> Сотрудники). Кроме того, в данном разделе осуществляется регистрация/удаление персональных идентификаторов (для каждого сотрудника возможно зарегистрировать несколько ключей). Дополнительно для каждого из зарегистрированных в системе ключей задается срок его действия. Регистрация ключей производится ручным методом ввода с помощью клавиатуры и настольного считывателя.

Процесс регистрации сотрудника в системе при выдаче ключа напоминает заполнение определенной формы - персональной «электронной учетной карточки». Помимо различной текстовой информации о сотруднике в карточку можно занести фото владельца.

![](_page_26_Picture_1.jpeg)

# ВНИМАНИЕ!

<span id="page-26-0"></span>*Структура регистрации сотрудников в системе возможна без привязки к отделу. Регистрация сотрудников в этом случае осуществляется с привязкой к общей организации с именем «Все».*

#### **10.1. Добавление отделов**

Для добавления отделов с привязкой к организации необходимо выполнить следующие действия:

1. Запустить модуль «Менеджер пропусков».

2. Авторизоваться под учетной записью администратора.

3. В открывшемся окне кликнуть правой кнопкой мыши на общую организацию с именем «Все» и нажать «Добавить отдел».

![](_page_26_Picture_115.jpeg)

- 4. В открывшемся окне необходимо указать:
	- наименование отдела (обязательное поле для заполнения);
	- код подразделения;
	- из выпадающего списка выбрать категорию доступа (дополнительные категории доступа создаются в модуле «Конфигуратор», принцип создания описан выше, в разделе 9) и нажать «Сохранить».

![](_page_26_Picture_116.jpeg)

### <span id="page-27-0"></span>**10.2. Добавление сотрудника с привязкой к отделу**

Для регистрации сотрудника в модуле необходимо выполнить следующие действия: 1. Кликнуть правой кнопкой мыши на отдел и нажать «Добавить сотрудника».

![](_page_27_Picture_56.jpeg)

2. В открывшемся окне указать необходимые данные о сотруднике и нажать «Сохранить» .

# ВНИМАНИЕ!

*Отклонения от рабочего графика сотрудника будет рассчитываться на основе указанных данных «Рабочее время» в карточке сотрудника.* 

Дополнительно предусмотрена быстрая функция добавления сотрудника с использованием сокращенного вида персональной карточки.

Поля в персональной карточке сотрудника «Дата выдачи», «Дата рождения» автоматически заполняются текущей датой, а «Рабочее время» установлено с 9:00 до 18:00.

![](_page_27_Picture_57.jpeg)

#### <span id="page-28-0"></span>**10.3. Регистрация карты**

1. Откройте окно «Менеджер пропусков».

2. Выберите сотрудника, которому необходимо выдать карты.

3. Правой кнопкой вызовите меню и выберите пункт «Выдать карточку» (F7).

4. Установите курсор в поле «Код карточки».

5. Поднесите карту к регистрационному считывателю или внесите номер с помощью клавиатуры.

[К СОДЕРЖАНИЮ](#page-1-0)

6. Нажмите кнопку «Сохранить».

Карта присвоена сотруднику.

#### <span id="page-28-1"></span>**11 МОДУЛЬ «МОНИТОР»**

Данный модуль предназначен для просмотра текущих событий системы. Наблюдение позволяет быстро определить:

- причину отказа в проходе (колонка «Событие»);
- владельца карты (в колонке «Информация»);
- название точки прохода (колонка «Источник»);
- направление прохода.

![](_page_28_Picture_88.jpeg)

# **NCARDDEX®**

### <span id="page-29-0"></span>**12 МОДУЛЬ «ОТЧЕТЫ»**

Данный модуль включает в себя 6 журналов:

- 1. Список карточек
- 2. Журнал событий
- 3. Журнал рабочего времени

Журнал рабочего времени информирует, в какое время сотрудник прибыл/ убыл, общее время нахождения на территории, а также отклонения от графика за день.

[К СОДЕРЖАНИЮ](#page-1-0)

![](_page_29_Picture_67.jpeg)

- 4. Журнал уволенных
- 5. Журнал сотрудников
- 6. Детальный журнал рабочего времени

Детальный журнал рабочего времени ведет учет нахождения на территории с детализацией по каждой отдельной авторизации сотрудника через устройство.

![](_page_29_Picture_68.jpeg)

Отчеты формируются на заданную выборку – по всем работникам, отдельным подразделениям или сотрудникам (в зависимости от древовидной структуры организации) за выбранный интервал, последние сутки, последние месяцы.

[К СОДЕРЖАНИЮ](#page-1-0)

Для подготовки отчета необходимо в закладках «Сотрудники», «События», «Двери» указать нужные данные и нажать на кнопку  $\blacktriangleright$  (Произвести выборку с указанными параметрами).

### <span id="page-30-0"></span>**13 МОДУЛЬ «МЕНЕДЖЕР ПОЛЬЗОВАТЕЛЕЙ»**

Данный раздел предназначен для создания логина и пароля пользователя системы с возможностью разграничения прав доступа без дополнительной регистрации сотрудника (Автоматически отображается список зарегистрированных сотрудников в разделе менеджер пропусков).

Для создания пользователя системы необходимо:

1. Из списка выбрать сотрудника правой кнопкой мыши и нажать «Изменить».

![](_page_30_Picture_8.jpeg)

2. В открывшемся окне, при необходимости поменять логин и пароль учетной записи, выбрать необходимые права для пользователя системы.

3. Сохранить изменения.

Пользователь системы успешно добавлен.

#### <span id="page-30-1"></span>**14 УДАЛЕНИЕ ПРОГРАММЫ**

Удаление программы производиться через раздел Windows «Программы и компоненты» или системную папку Carddex (путь до папки: C:\Program Files (x86)\Carddex) с помощью файла unins000.exe.

# ВНИМАНИЕ!

*Перед удалением необходимо закрыть все модули программного комплекса*

[К СОДЕРЖАНИЮ](#page-1-0)

1. В открывшемся окне необходимо найти и выбрать CARDDEX TimeWork.

![](_page_31_Picture_66.jpeg)

2. После этапа выбора нажать кнопку «удалить» и подтвердить данное действие

![](_page_31_Picture_7.jpeg)

3. По окончании процесса появится окно с информацией об успешной деинсталляции

![](_page_31_Picture_9.jpeg)

### ВНИМАНИЕ!

*После удаления программного комплекса на сервере, БД сохраняется в системной папке*

Путь до папки по умолчанию: C:\Program Files (x86)\Carddex

### **15 ПЕРЕНОС СЕРВЕРА НА ДРУГОЙ КОМПЬЮТЕР**

<span id="page-32-0"></span>Для перемещения сервера системы на другой компьютер нужно выполнить следующие действия:

[К СОДЕРЖАНИЮ](#page-1-0)

1. Создать резервную копию БД. Для этого необходимо запустить модуль «Конфигуратор», нажать на соответствующую кнопку на панели.

![](_page_32_Picture_5.jpeg)

2. Перед вами откроется окно, где необходимо указать путь для сохранения резервной копии и нажать кнопку «Сохранить».

![](_page_32_Picture_79.jpeg)

- 2.Скопировать лицензионный файл key.lic.
- 3. Установить программный комплекс на новом компьютере согласно инструкции.
- 4. Запустить модуль «Конфигуратор», нажать на соответствующую кнопку на панели

![](_page_32_Picture_11.jpeg)

5.В открывшемся окне необходимо выбрать вкладку «Восстановление» и прописать необходимые параметры.

[К СОДЕРЖАНИЮ](#page-1-0)

![](_page_33_Picture_69.jpeg)

6. Далее необходимо нажать кнопку «Выполнить», дождаться окончания процесса переноса БД.

7. Далее необходимо скопировать лицензионный файл в паку с ПО, путь по умолчанию - C:\Program Files (x86)\Carddex.

8. Перенос программного комплекса завершен.

![](_page_33_Picture_7.jpeg)

*После завершения переноса необходимо убедиться, что все данные перенесены успешно.*

![](_page_34_Picture_0.jpeg)

ТЕХНИЧЕСКАЯ ПОДДЕРЖКА

По вопросам, связанным с работой сервисных центров компании, пожалуйста, обращайтесь в Департамент сервисного обслуживания CARDDEX по бесплатному телефону 8 800 333-93-36<br>E-mail: support@carddex.ru 302520, Орловская область, Орловский район, пос. Знаменка, ул. Заречная, д.16а<br>Тел.: 8 (499) 64-333-69, 8 (4862) 63-10-03

www.carddex.ru

К СОДЕРЖАНИЮ